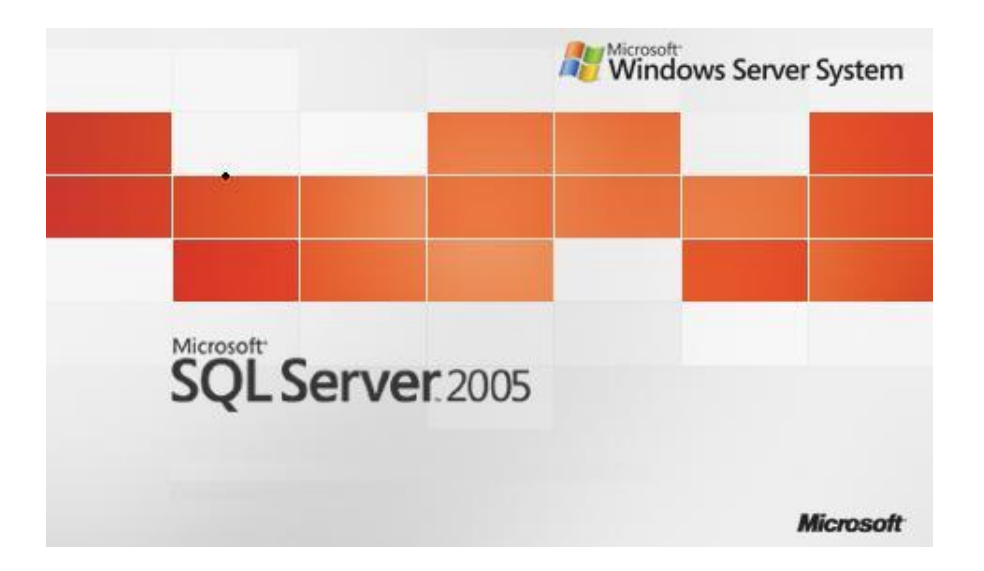

## **SQL Server 2005 İnstance Kurulumu**

**Suat ÜSTKAN 2008**

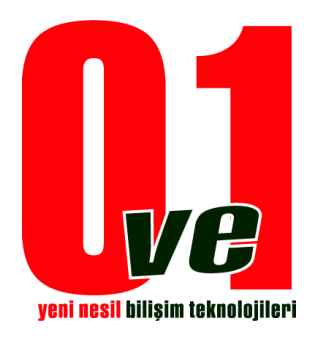

**0ve1 Yeni Nesil Bilişim Teknolojileri**

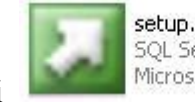

Sql Server Cd' nizin içindeki dosyası çalıştırılır.

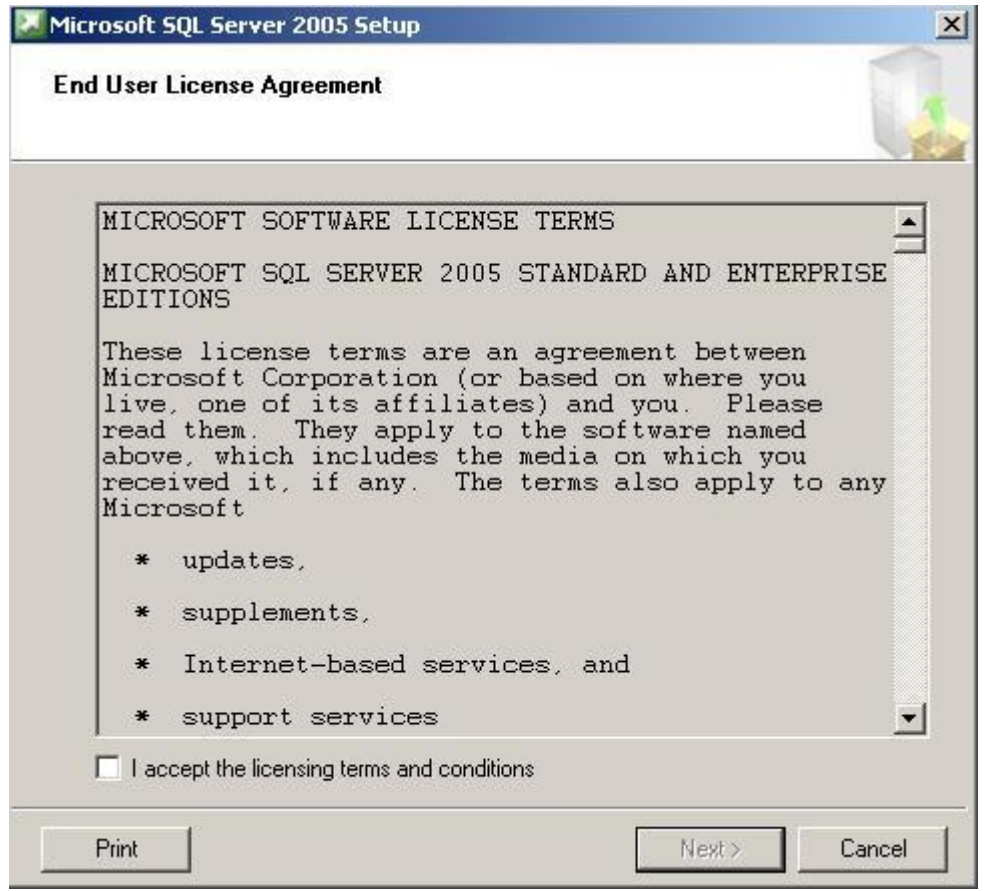

## 1.Adım

İlk ekranda karşımıza lisans sözleşmesi gelmektedir. "I accept the licensing terms and conditions" lisans sözleşmesi kabul edilir ve Next > butonuna tıklanır.

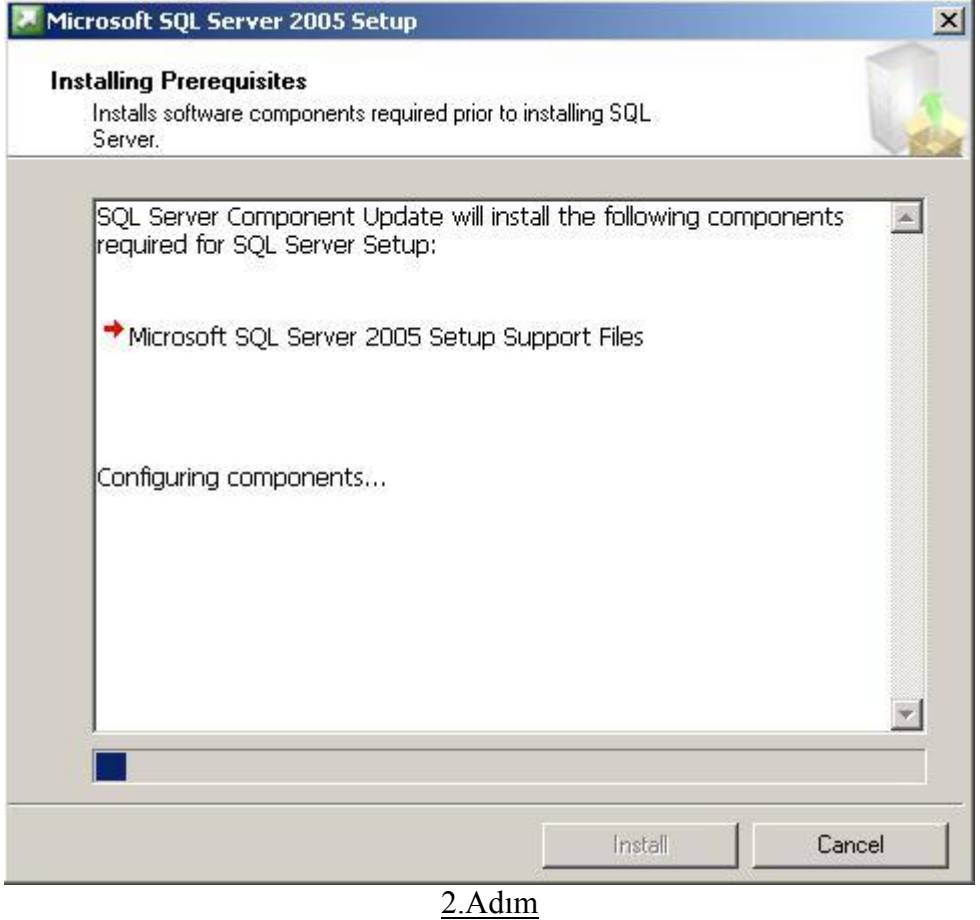

Kurulum için gerekli dosyalar kopyalanıyor.

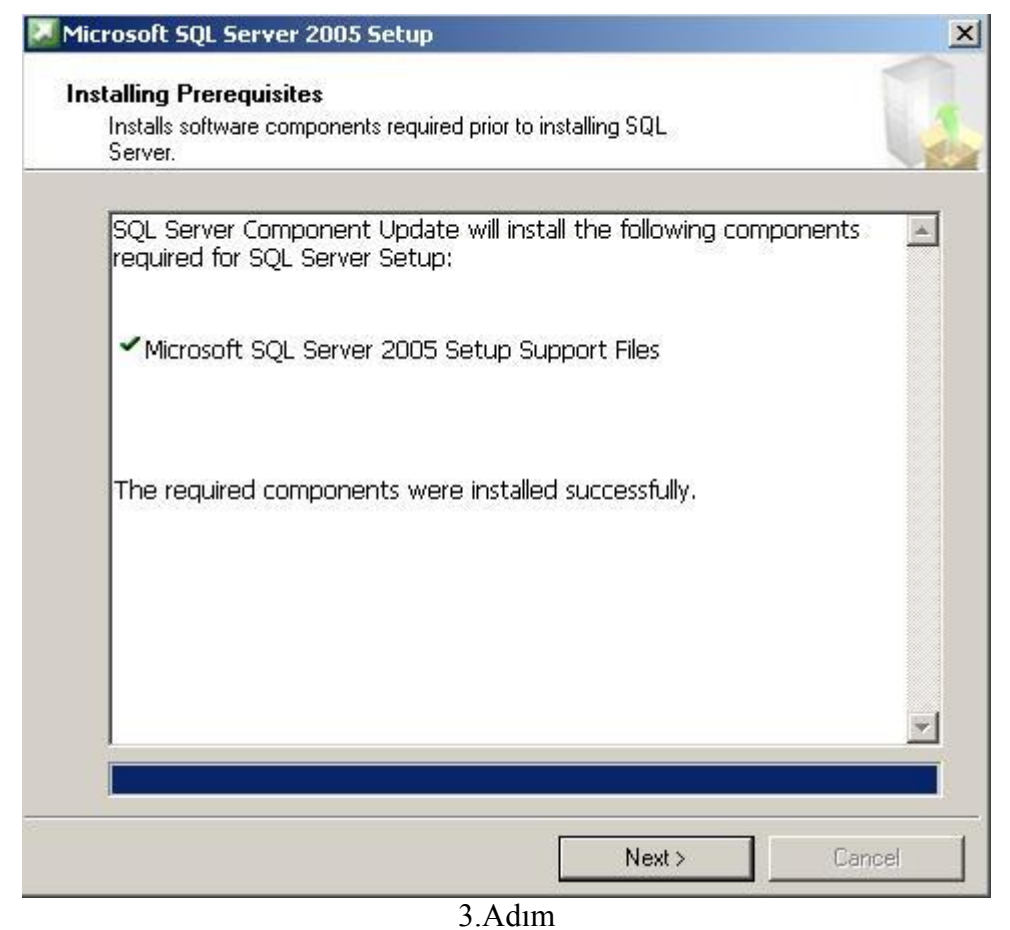

Kurulum dosyaları eksiksiz tamamlandığı zaman Next > Butonuna tıklanır.

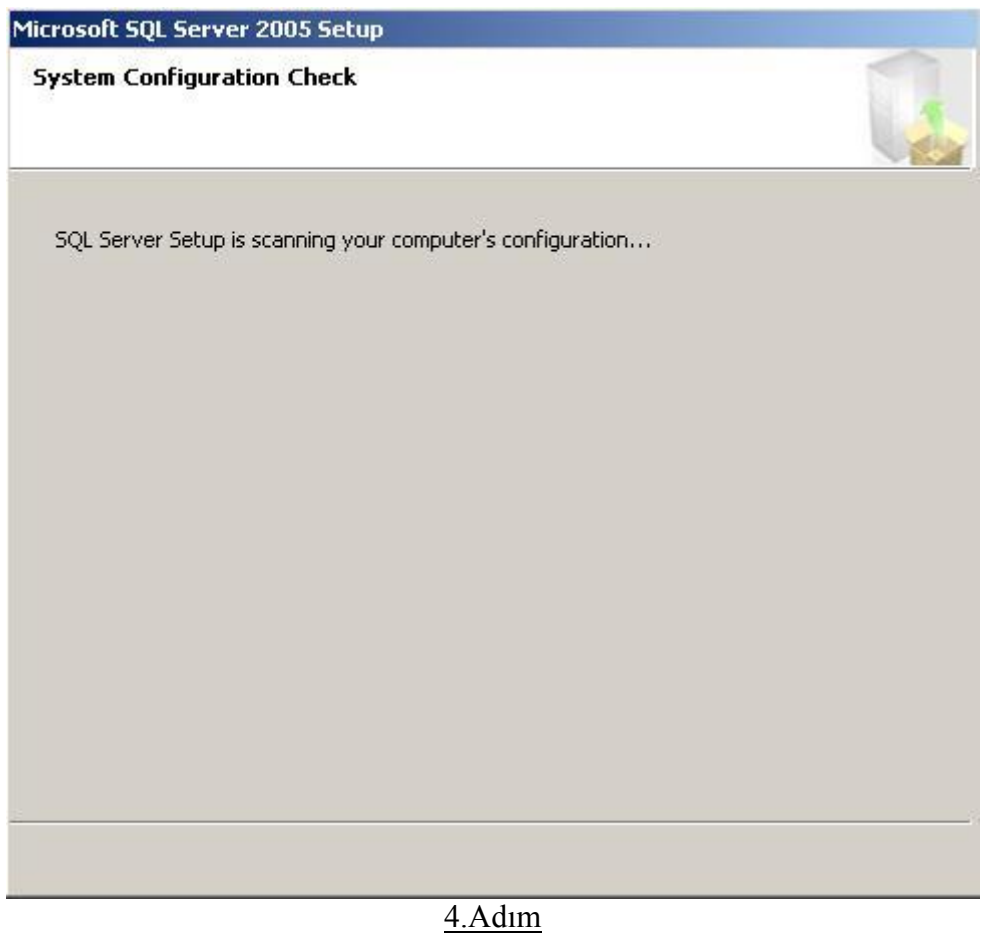

Bilgisayar ayarları denetlenerek Sql Server 2005 uyumluluğu taranıyor.

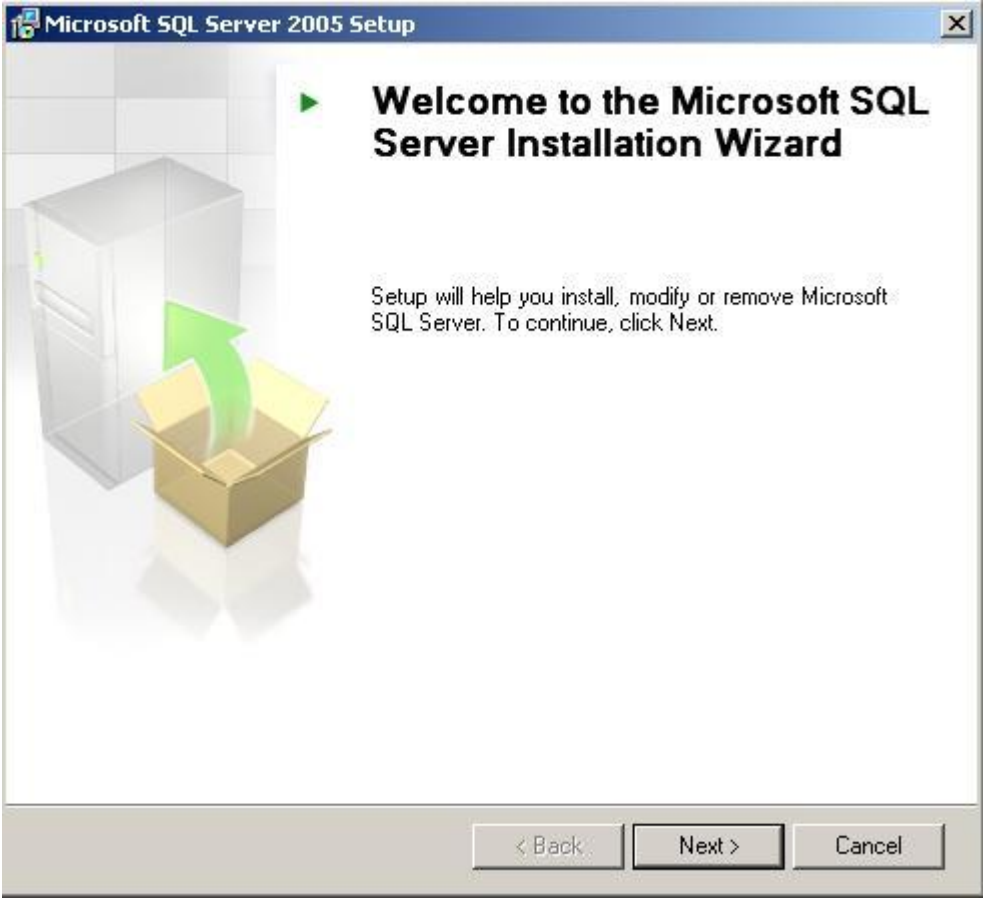

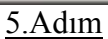

Kurulum dosyaları hatasız kopyalandıysa, ve bilgisayarınızın sistem ayarları kurulumu destekliyorsa yeni bir Sql Server 2005 kurmaya ya da var olan bir Sql server'ımızın ayarlarını değiştirmeye başlayabiliriz. Bu adımda Next > butonuna tıklayarak ilerliyoruz.

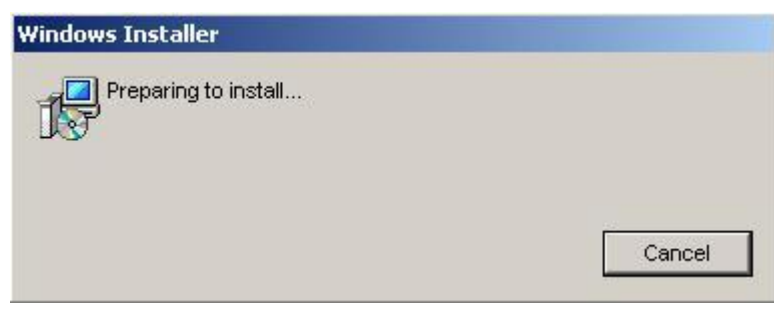

6.Adım Kurulumun başlaması için önyükleme yapılıyor.

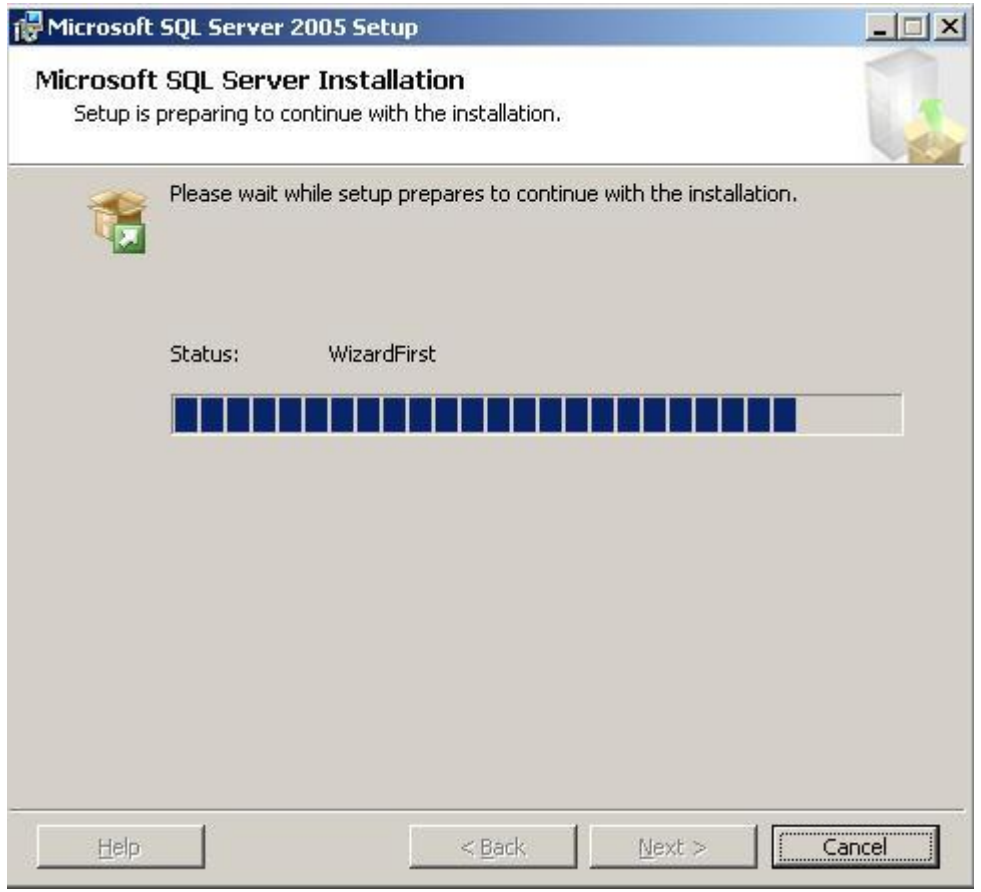

7.Adım

Kurulumun kullanıcı dostu bir ara yüz ile yapılmasını sağlayan kullanıcı arabirimleri oluşturuluyor.

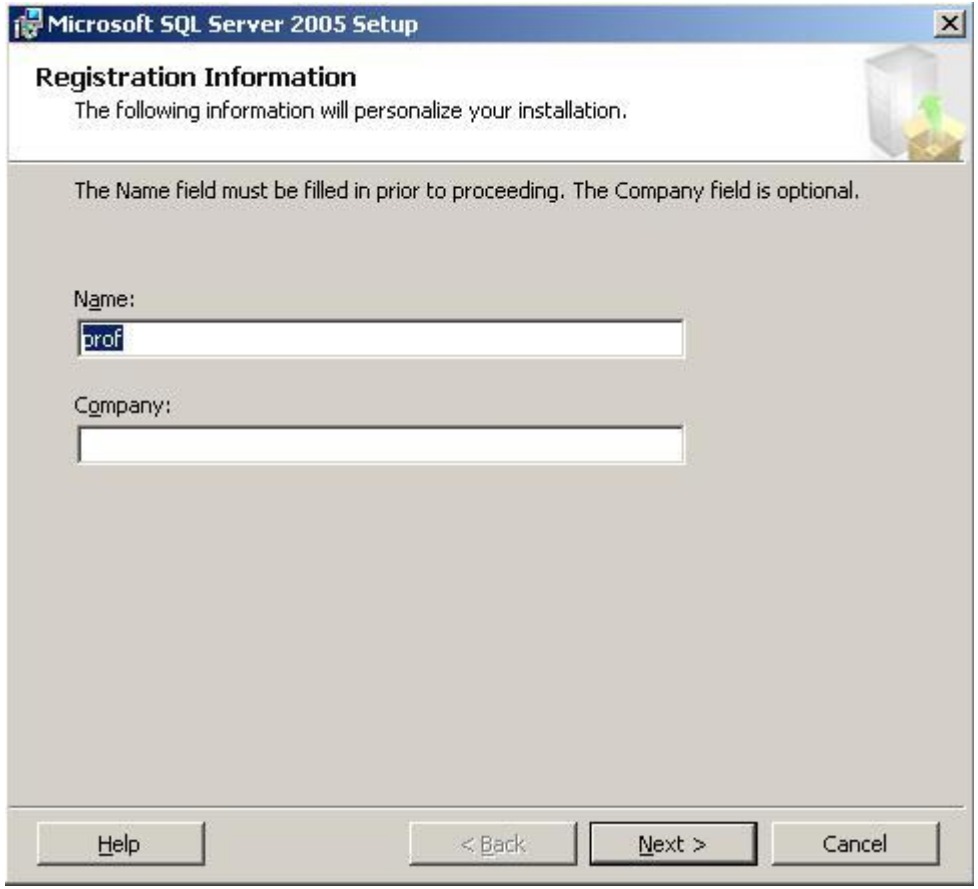

8.Adım

Ayarlarımızın ilk ekranına geldik. İsim ve şirket girerek Next > butonuna basarak ilerliyoruz. Şirket bölümü zorunlu alan değildir.

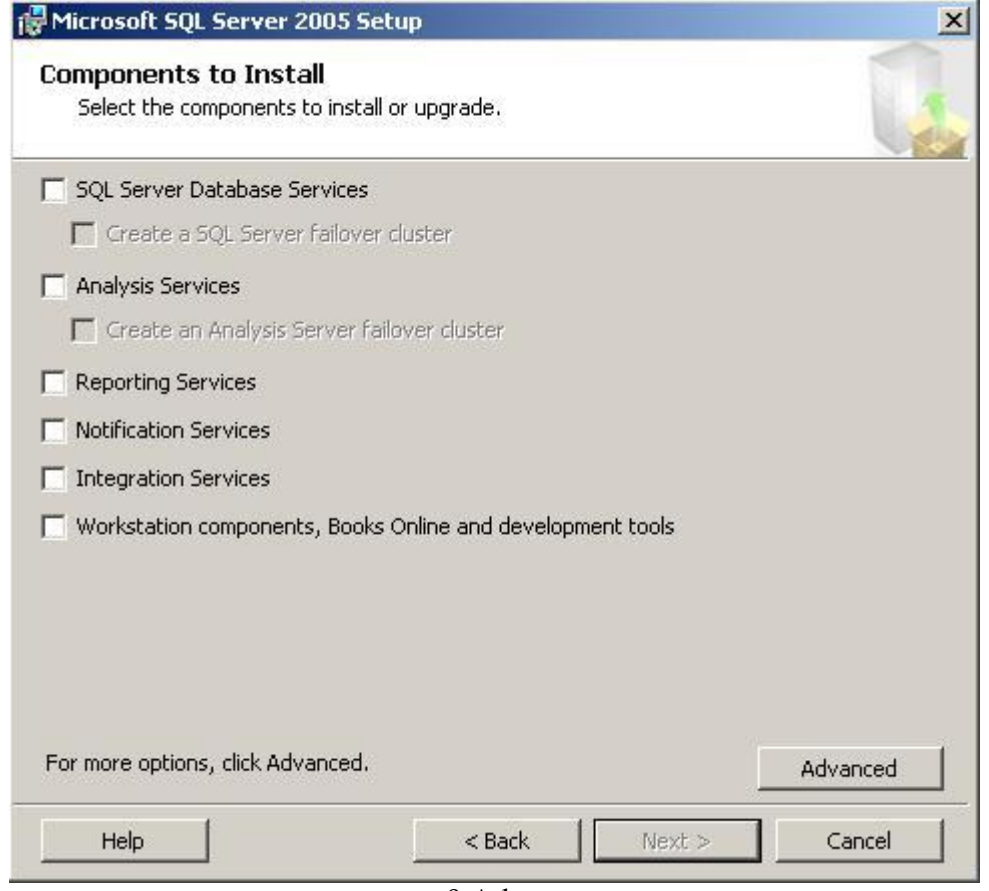

9.Adım

Kurmak istediğimiz servisi seçerek Next > butonu ile ilerliyoruz. Ya da bu aşamada Advanced menüsü ile gelişmiş kurulum ayarlarını kullanabilirsiniz.

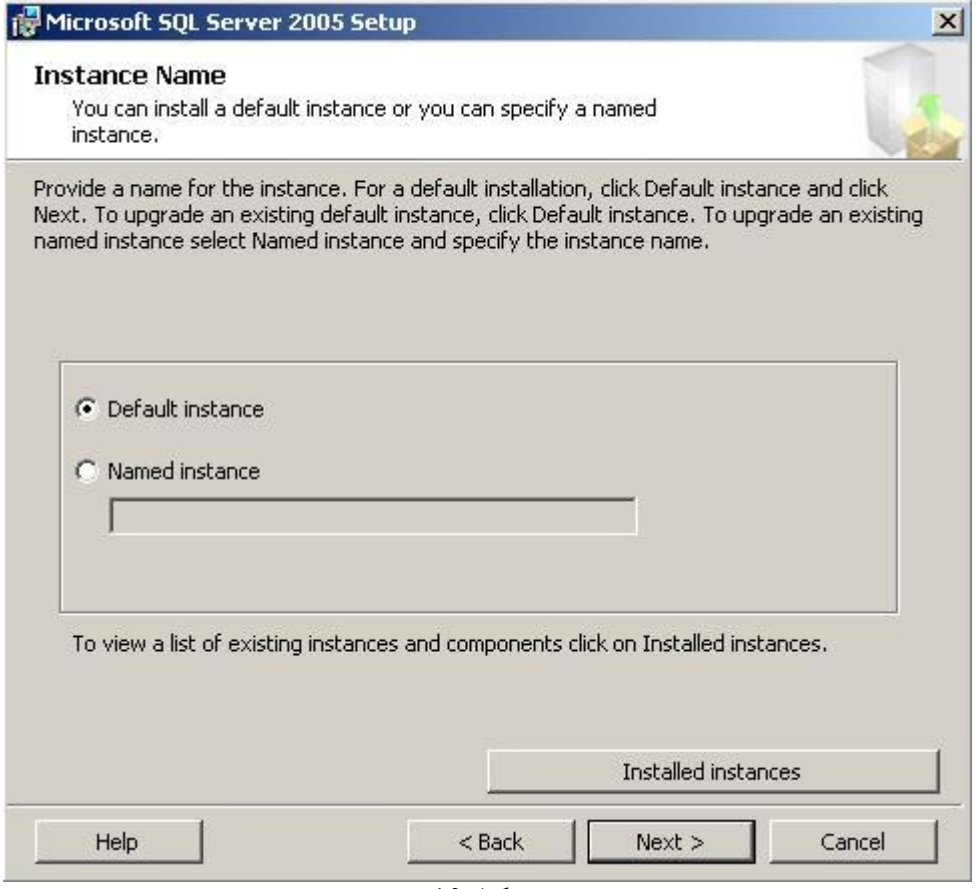

10.Adım

Default instance seçeneği sizin gireceğiniz isim vermeyi engeller. Sql server' ınıza isim vermek istiyorsanız "Named instance" seçerek kutucuğa olmasını istemediğimiz Instance oluşturuyoruz. Kurulu olan instances" ları görmek isterseniz "Installed instances" butonuna basarak gelen ekrandan seçim yapabilirsiniz.

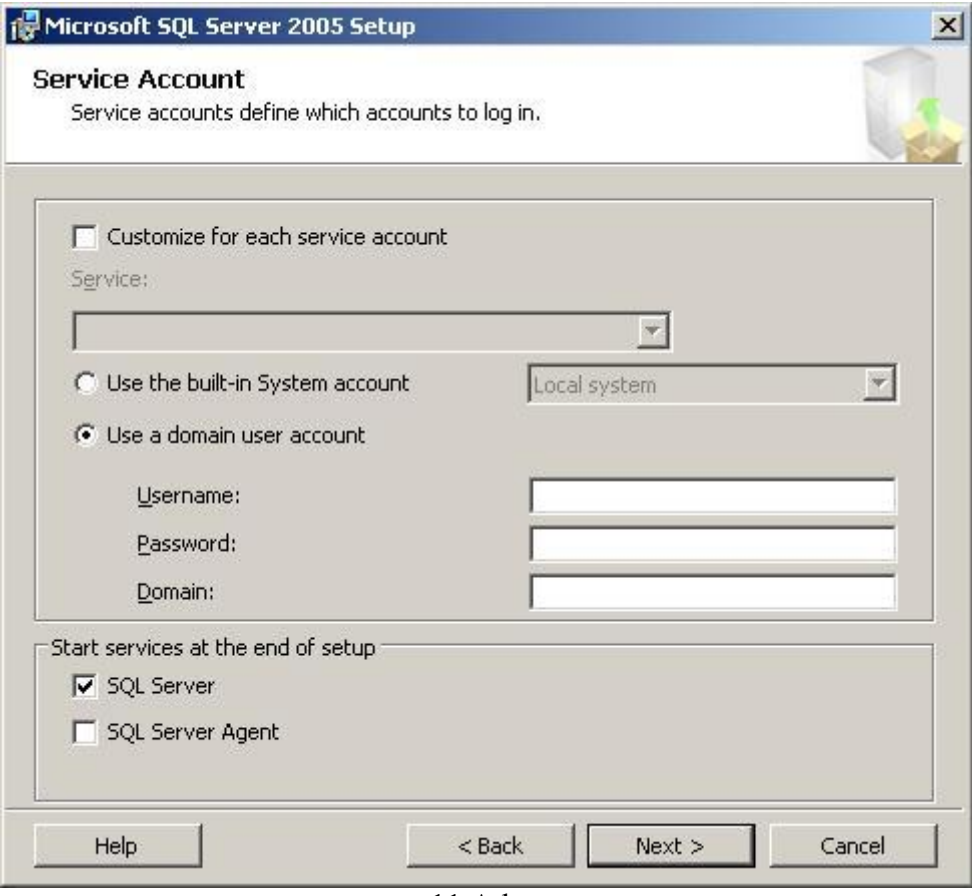

11.Adım

Kuracağınız Sql server" ın "Local System" e ya da "Network System" e kurulacağını ve ilgili bilgileri girerek Next > butonuna tıklayarak devam edebiliriz.

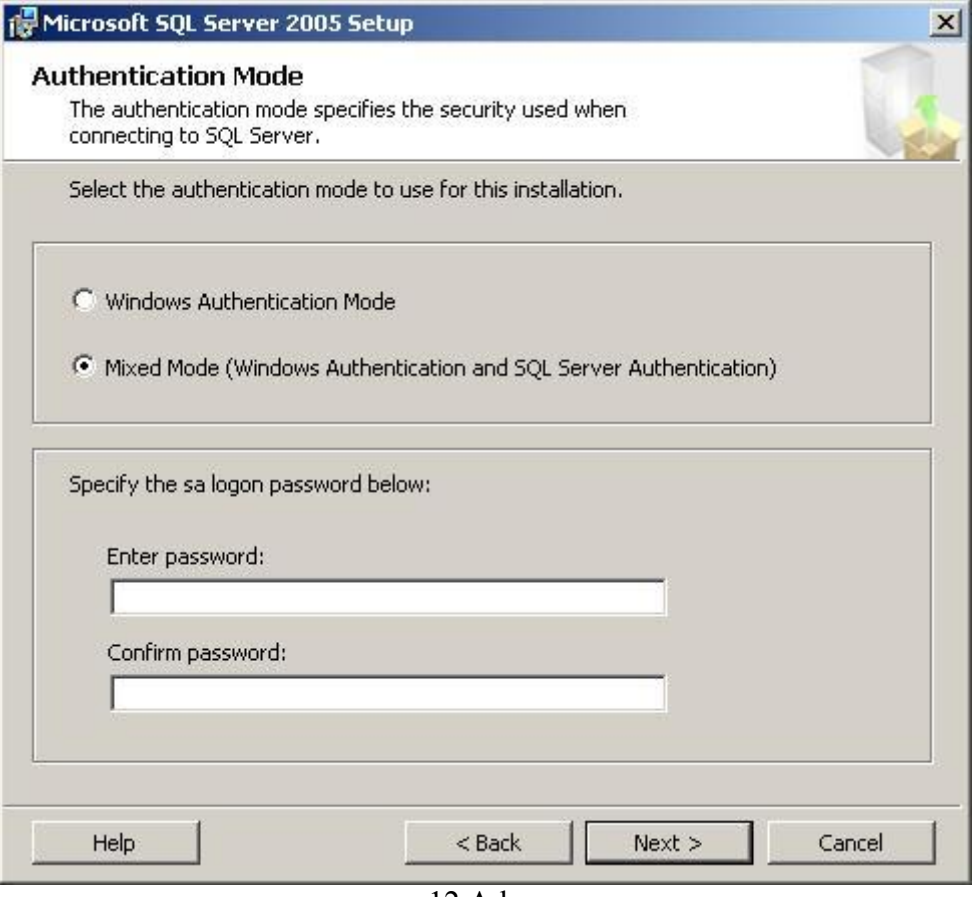

## 12.Adım

Burada dikkat etmemiz gereken Mixed Mod' u işaretleyerek instance' mızın şifresini belirlemeliyiz. "Mixed Mode" aynı zamanda "Windows Authentication Modu" da içerir. Sql 2005' in güvenlik yapılandırmalarından birini de burada görmekteyiz. Sql 2000 'de instance" ı şifresiz olarak oluşturabiliyorduk. Fakat 2005 ile bu alan zorunlu hale geldi.

Şifremizi girdikten sonra Next > butona tıklayarak devam ediyoruz.

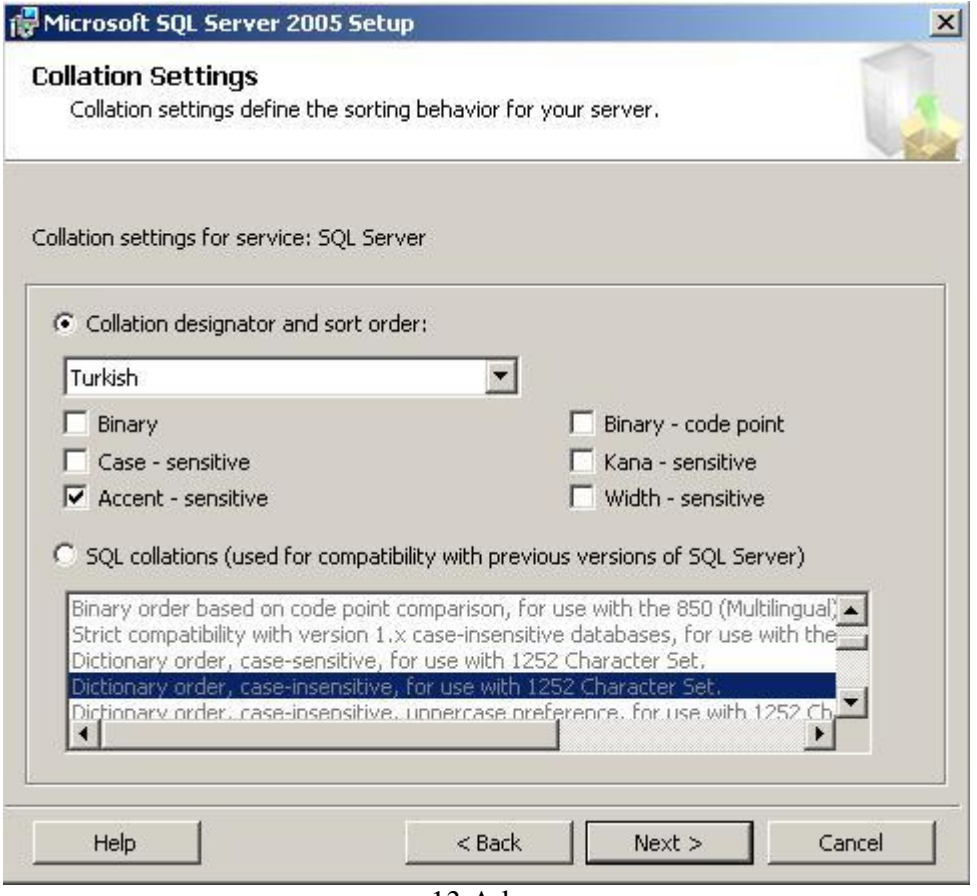

13.Adım Bu ekranda belki önemli gibi görünmeyen fakat hatalı yapılandırıldığı takdirde başınızı çok ağrıtacak "Collation" ayarları mevcuttur. Kuracağınız Sql Server instance"ın dil

yapılandırması bu ekranda seçimi yapılabilmektedir. Next > butonuna tıklayarak kuruluma devam ediyoruz.

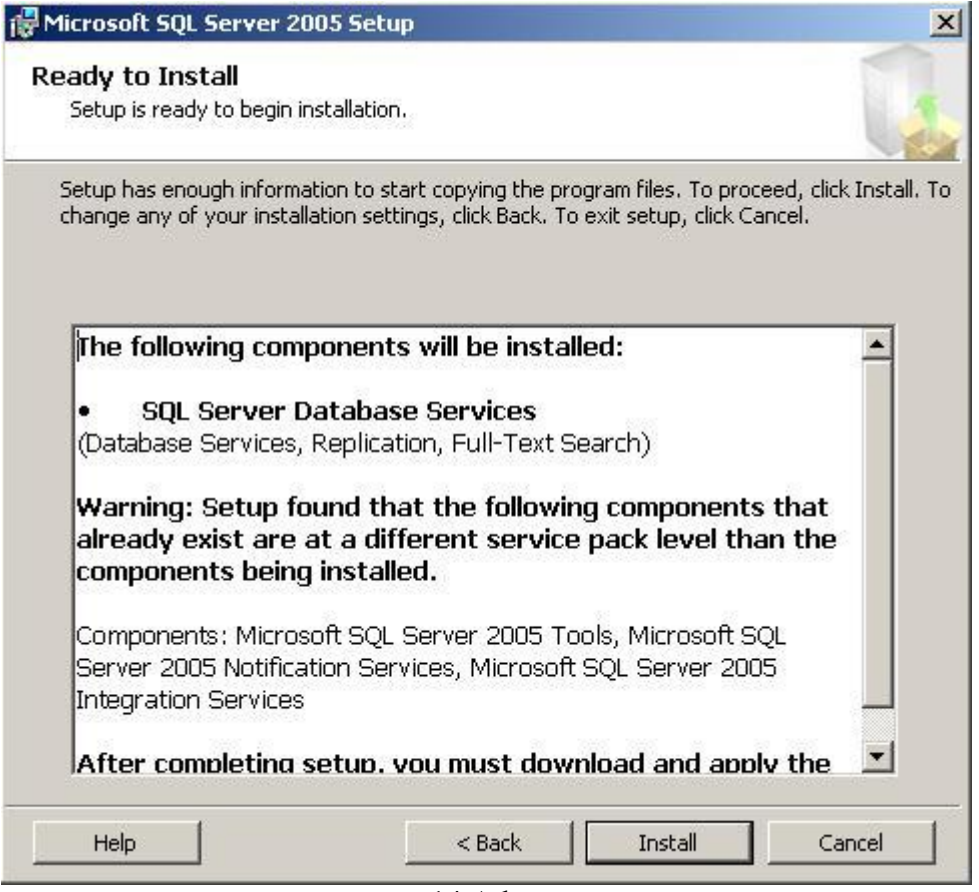

14.Adım

Kuruluma hazır olduğumuzu gösteren ekranda, kısaca bir liste yer almaktadır. Bu listede kuracağımız service" ler bulunmaktadır. "Install" diyerek artık kuruluma başlayabiliriz.

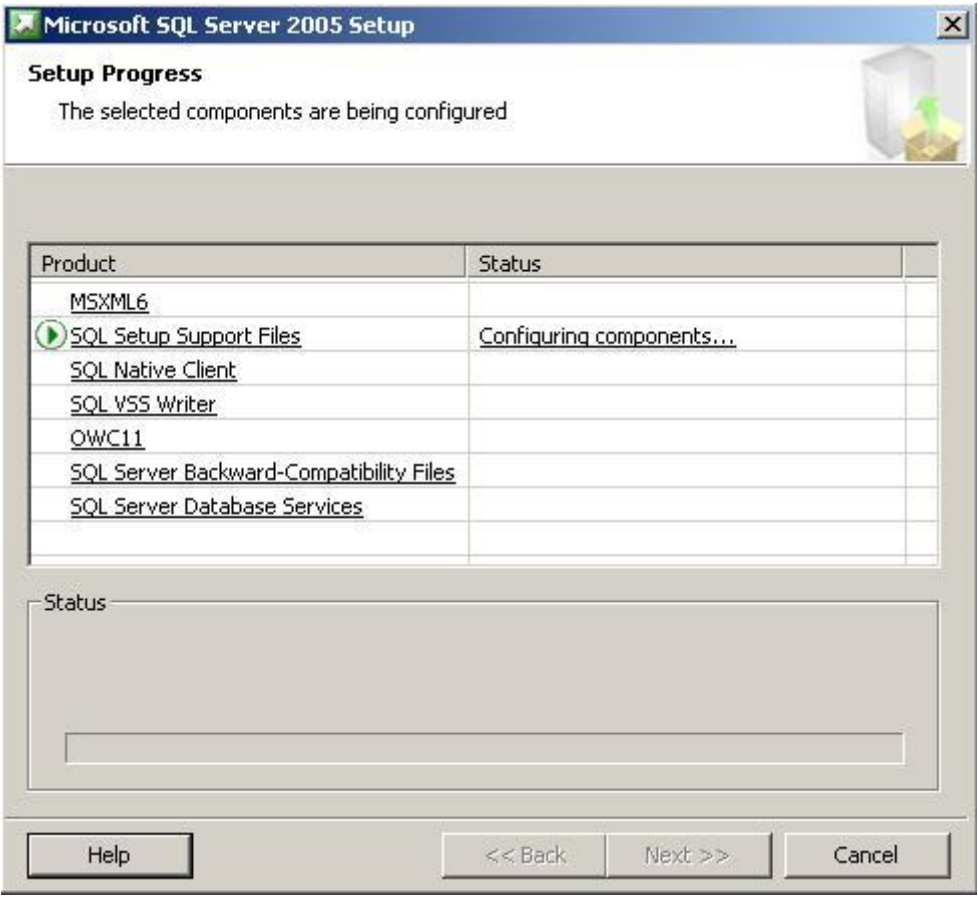

## 15.Adım

Yeni instance"mız kuruluma başlamış bulunuyor. Bu ekranda artık bekliyoruz.

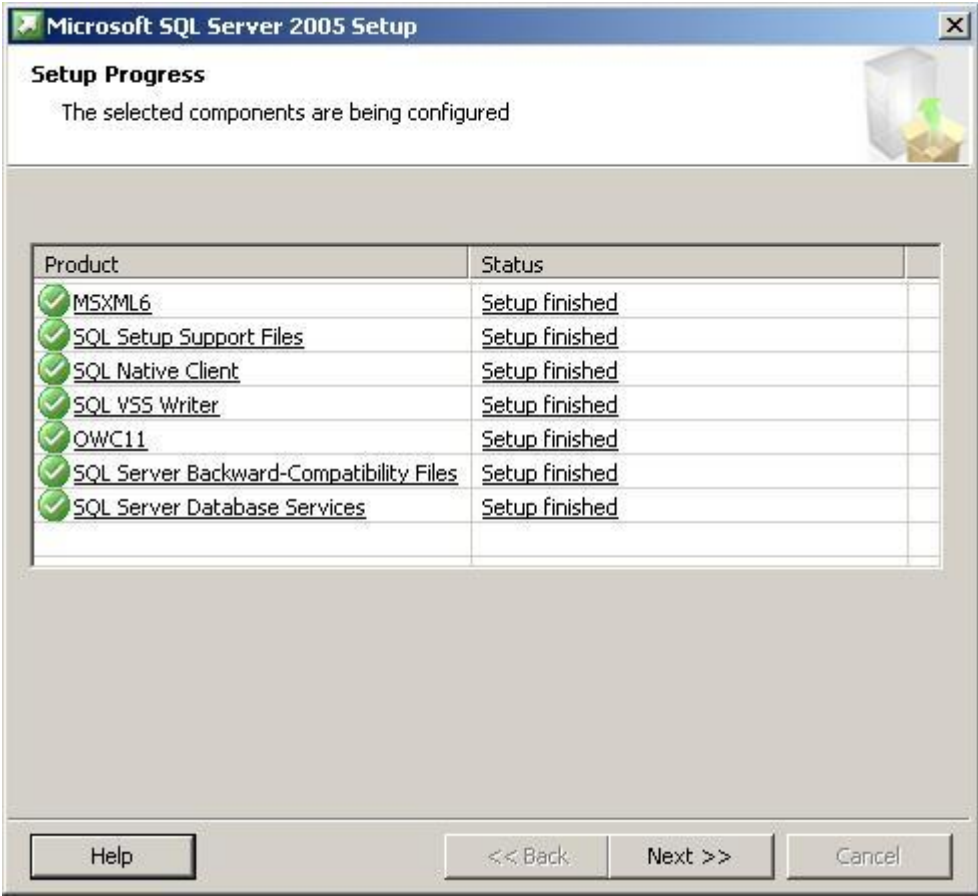

16.Adım

Artık instance" ımızın kurulumu tamamlanmıştır. Tamamlanan servislerin listesi ekranada gösterilmektedir. Next >> butonuna tıklayarak devam ediyoruz.

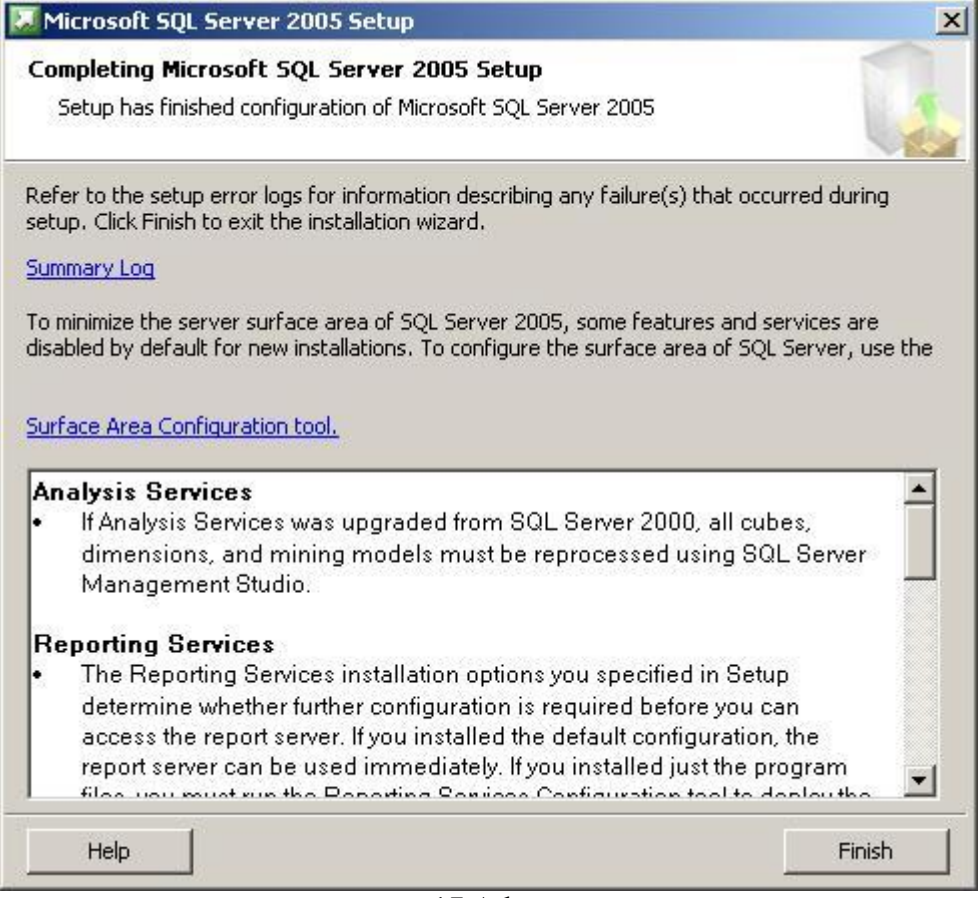

17.Adım

Başarı ile tamamlandığına dair son bitiş ekranı. İsterseniz bu ekranda log'lara bakabilirsiniz. Kurulumun tamamlanması için "Finish" butonuna tıklayarak bitiriyoruz.

Artık Managment Studio ara yüzü ile verdiğimiz isimdeki instance" ımıza ulaşabiliriz.